# **GC-WB300D GC-WB300**

使用手冊

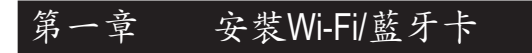

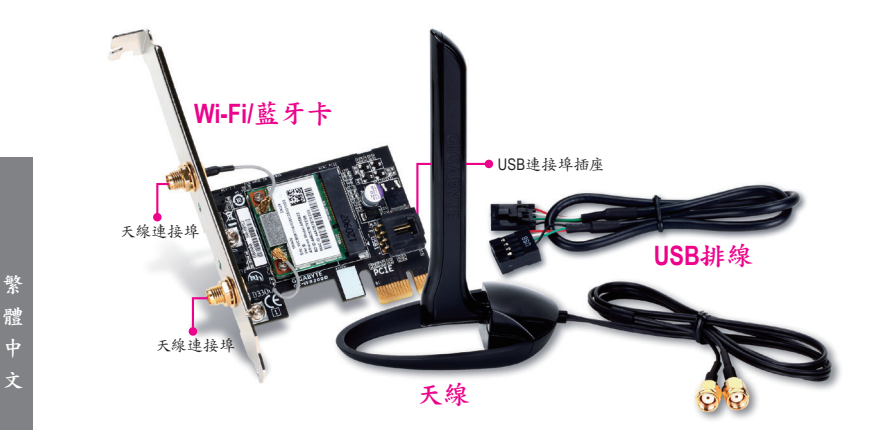

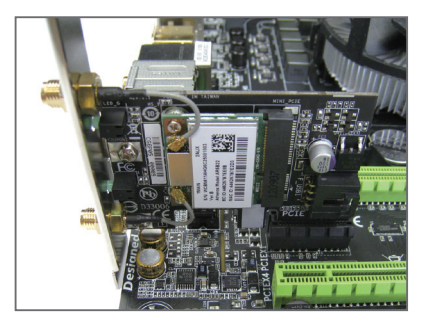

步驟一:

先將Wi-Fi/藍牙卡安裝至PCI Express x1 插槽,接著將USB排線的一端接至無線/ 藍牙卡的USB連接埠插座。

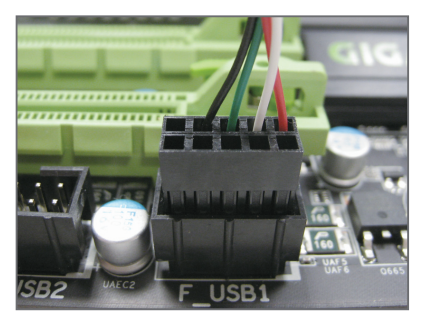

步驟二: 再將USB排線的另一端接至主機板的F\_ USB插座。

繁 體

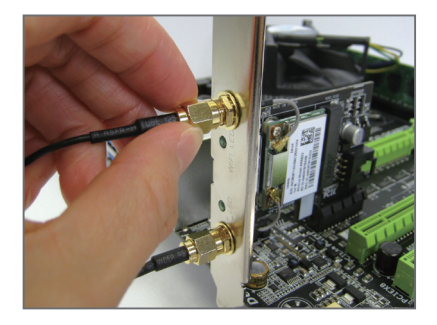

步驟三: 將天線鎖至Wi-Fi/藍牙卡的天線連接埠。

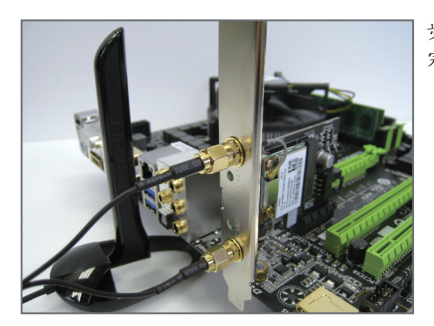

- 步驟四: 完成安裝後將天線移至收訊良好處。
- 體

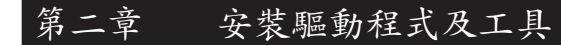

## **2-1** 安裝驅動程式及工具

安裝完Wi-Fi/藍牙卡後,請至作業系統安裝相 關驅動程式及工具。請將所附的光碟片放入 電腦,待自動安裝畫面出現後,按畫面指示依 序安裝所有列出的驅動程式及工具。

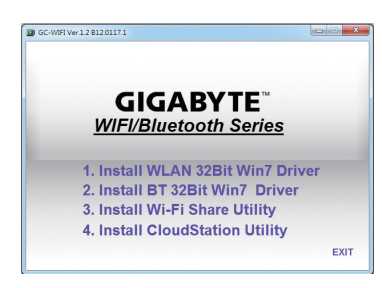

## **2-2** 使用**Wi-Fi Share**工具程式

Wi-Fi Share工具程式讓您可以選擇此Wi-Fi/藍牙卡要以何種的模式運作。首先,可以將它 設定成一個虛擬無線存取點(Hotspot),讓具備Wi-Fi功能的電腦或行動裝置可以透過此 虚擬無線存取點上網。第二,您可以使用此工具程式與不同電腦間進行檔案分享(File Transfer),只要將檔案拉至同樣安裝Wi-Fi Share工具桯式的電腦即可進行檔案傳遞。最 後,您當然也可以單純將它設為一般的無線網卡來使用(WiFi)。

Wi-Fi Share 工具程式僅支援Windows 8/7作業 系統。

驅動程式及工具安裝完成後,您會在通知區 域看到Wi-Fi Share圖示 』。請在此圖示按滑 鼠右鍵以顯示更多設定選項。

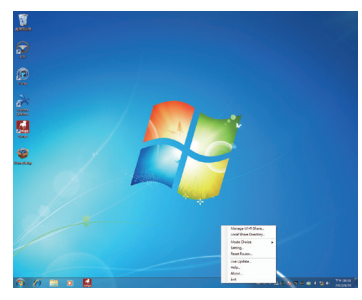

## 選項說明

繁 體 中

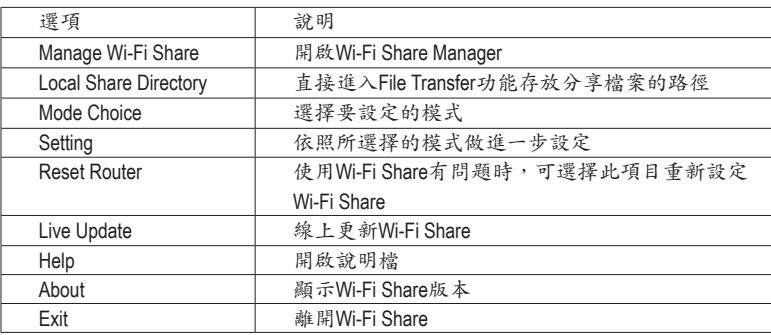

## 選擇模式

Wi-Fi Share工具程式提供以下三種模式:

## **A. Hotspot**

Hotspot將您的電腦設定成一個虛擬的無線存取點。詳細設定請參考以下說明:

設定您的電腦:

步驟一:

請在通知區域的Wi-Fi Share圖示 出 按滑鼠 右鍵並且選擇「Mode Choice > Hotspot」,將 您的電腦虛擬成無線存取點。接下來選擇 「Setting」。

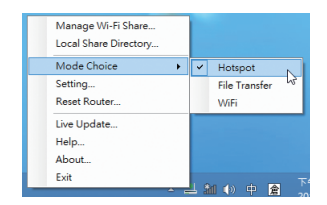

步驟二:

當「Wi-Fi Share Settings」設定畫面出現後, 從「Shared Connection」清單選擇您所要分 享已連線至網際網路的的網路連線,再按 「Save」。畫面中的「Password」為安全性金 鑰,您可自行更改或是保留預設值,若日後有 電腦需透過此網路連線上網時,就必須先輸 入此安全性金鑰才有權限。

## 設定欲透過虛擬無線存取點上網的電腦:

步驟一:

在該電腦通知區域的「網際網路存取」圖示 按左鍵。當「目前連線到」清單出現後,選擇 虛擬無線存取點,並且按「連線」。

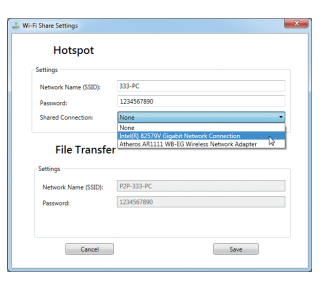

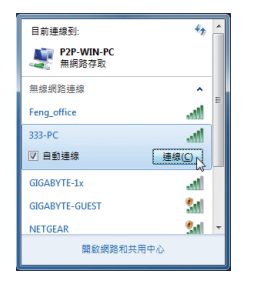

繁 體

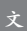

#### 步驟二:

當「連線到網路」對話框出現時,輸入虛擬無 線存取點所分享出來的網路連線的安全性金 鑰再按「確定」。

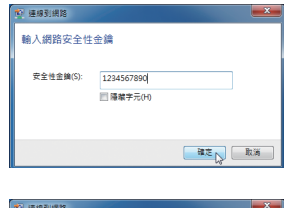

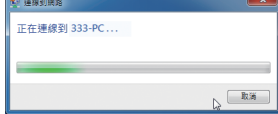

步驟三:

繁 體 中

 $\dot{\mathbf{x}}$ 

連線完成後,「目前連線到」清單會顯示這台 電腦已經透過該虛擬無線存取點連線至網 路。

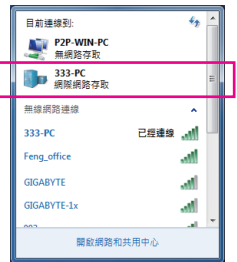

## **B. File Transfer**

可讓2台同時啟動File Transfer的電腦互相傳遞檔案。請注意,使用此模式時,請先將 防火牆關閉。

## 步驟一:

請確認要互相分享檔案的電腦皆已安裝Wi-Fi Share工具並且啟用File Transfer。在欲分享 檔案的電腦,找到桌面通知區域內Wi-Fi Share 圖示 1,接滑鼠右鍵選擇「Mode Choice > File Transfer」。接下來選擇「Manage Wi-Fi Share」,開啟「Wi-Fi Share Manager」。

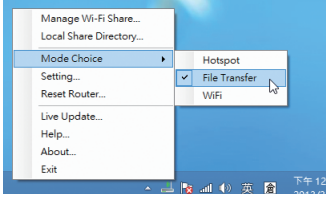

步驟二:

「Wi-Fi Share Manager」會顯示同樣開啟File Transfer的另一台電腦名稱(欲分享檔案目的 地)。

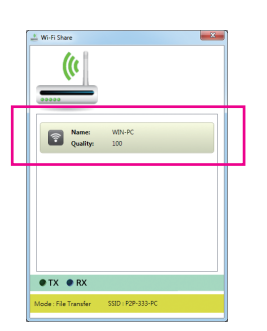

步驟三:

請到您要分享的檔案或資料夾的路徑。接 著將該檔案或資料夾拖曳至「Wi-Fi Share Manager」畫面所列出的目的地電腦上。

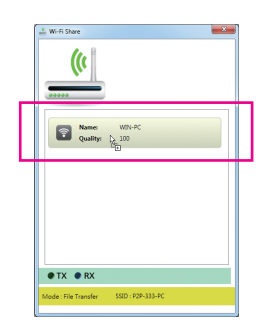

繁 體

文

步驟四:

畫面會詢問您是否確定要將檔案傳至目的地 電腦,確定請按「是」。在檔案傳遞過程中, 底下的「TX」燈號將會點亮。

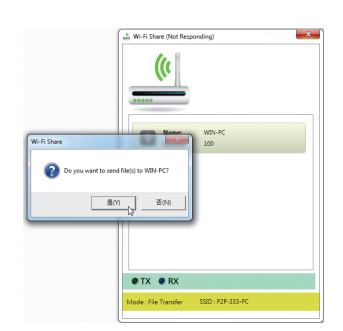

## 步驟五:

目的地電腦畫面也會出現詢問是否接收檔案 的訊息。確定請按「是」。您必須在15秒內回 覆此訊息。在檔案接收過程中,底下的「RX」 燈號將會點亮。

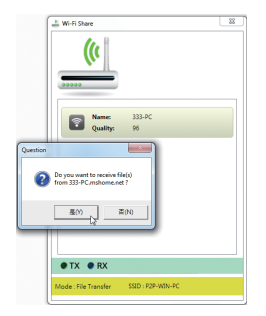

## 繁 體

文

## 步驟六:

目的地電腦接收到的檔案會被存至自動建立 的「My Documents\AirFileDownloads」路徑下 的資料夾中。每一個資料夾會以接收時間命 名。若日後要開啟接收檔案的資料夾,也可 以點擊通知區域的Wi-Fi Share圖示並且選擇 「Local Shared Directory」,就可以直接跳至該 畫面。

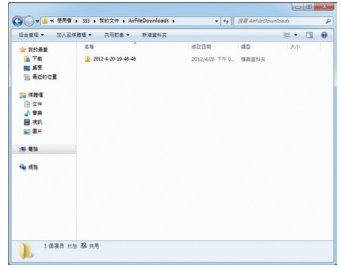

### **C. WiFi**

在此模式下,您的Wi-Fi/藍牙卡為一般的無線網卡,必須透過無線存取點才能連線至 網路。

## **2-3** 使用**Cloud Station**工具程式

Cloud Station工具程式可讓技嘉所開發出的iOS應用程式與您的電腦系統進行溝通、分享 資源及遠端監控等功能。目前可使用的的應用程式分別是EasyTune Touch及PictureView, 可以從Apple Store免費下載。

系統需求:

- Windows 8/7
- i-Tunes
- iPhone 5、iPhone 4、iPhone 3及iPad系列 (iPhone 3及iPad系列僅支援以Wi-Fi方式與Cloud Station連線)

## **EasyTune Touch:**

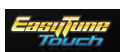

EasyTune Touch為一簡易操控電腦的應用程式,使用者可以使用包含iPhone 及iPad等Apple裝置對電腦進行遠端監控,詳細的功能如下:

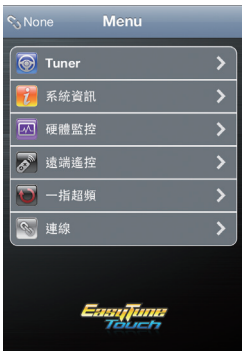

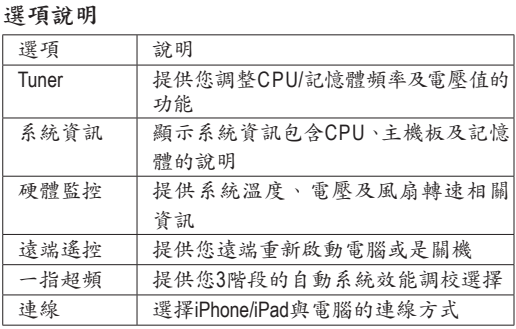

繁 體

文

**PictureView:**

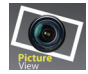

PictureView讓使用者可以快速的將照片從iOS裝置分享至電腦。只要從相簿點 擊所要分享的照片,就可以在您的電腦接收到該照片。

## 使用**Cloud Station**:

在作業系統安裝完Cloud Station應用程式後, 通知區域會出現Cloud Station圖示 2。您 可以在此圖示按右鍵,選擇「Always run on next reboot」,以便每次重開機後自動啟動 Cloud Station。請注意,使用iPhone/iPad上的 EasyTune Touch及PictureView工具前,務必先 開啟電腦裡的的Cloud Station應用程式。

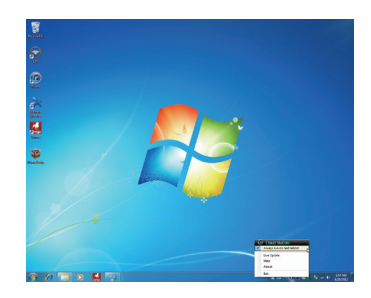

## 三種連線方式:

開始使用EasvTune Touch及PictureView之前,您可以使用以下三種方式其中一種讓您的 電腦與Apple裝置進行連結:Wi-Fi、Bluetooth及USB連接線。iPhone 3及iPad系列僅支援以 Wi-Fi方式連線,iPhone 4/5系列則3種連線方式皆可支援。以下我們使用iPhone 4為示範機 型。(請先確認您的電腦已安裝i-Tunes。)

## **A. Wi-Fi** 連線:

請確認您的iPhone裝置使用與您電腦相同的 網路連線。 步驟一: 請確認您的電腦已經成功連線至網際網路。

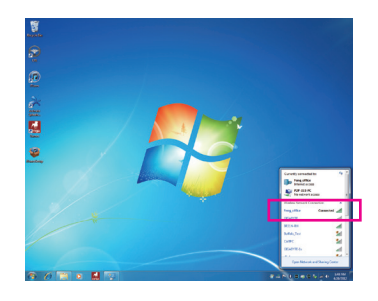

請確認您的電腦已經成功連線至網際網路。 步驟二:

請至iPhone中的「設定 > Wi-Fi」畫面,並且將 Wi-Fi功能打開。接著在下方畫面選擇與您電 腦目前所使用的相同網路連線。

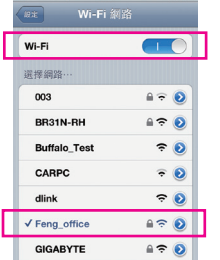

繁

## 使用**EasyTune Touch**:

步驟一: 請至iPhone手機裡的EasyTune Touch的主畫 面,並且點選「連線」。

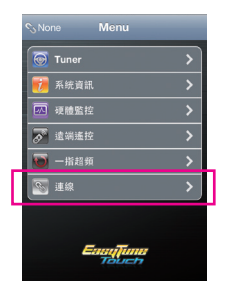

步驟二:

在「連線」畫面選擇「Wifi」。iPhone會開始搜 尋使用相同網路連線的電腦並在畫面上列 出。請選擇您的電腦並回到EasyTune Touch 主畫面。接下來您就可以透過執行EasyTune Touch各項功能,遠端控制您的電腦或是監控 硬體狀態。

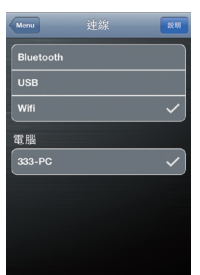

繁 體

文

## 使用**PictureView**:

步驟一:

請至PictureView的主畫面,進入相簿的捷徑, 點選「Connect」。

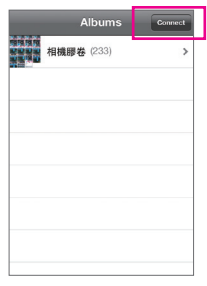

步驟二:

在「Connection」畫面選擇「Wifi」。iPhone會開 始搜尋使用相同網路連線的電腦並在畫面上 列出。請選擇您的電腦並回到相簿。

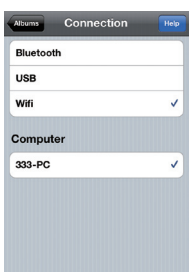

## 步驟三:

ē **Asi Oli** 

在相簿點擊您要分享至電腦的檔案,您就會 在電腦的桌面上看到由手機分享出來的照片 了。

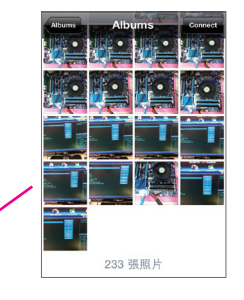

繁 體 文

## **B.** 設定藍牙連線:

**KIT** 

步驟一:

請至iPhone中的「設定 > 個人熱點」畫面將個 人熱點功能打開。接著再至「設定 > 一般 > Bluetooth」畫面開啟藍牙功能。

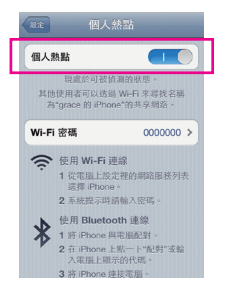

## 步驟二:

將您的電腦與iPhone進行配對。請至電腦作 業系統的「控制台 > 裝置和列表機」書面,選 擇「新增裝置」。您的電腦會開始搜尋藍牙裝 置並且顯示在畫面上。當您的iPhone被偵測到 時,請點選它再按「下一步」。

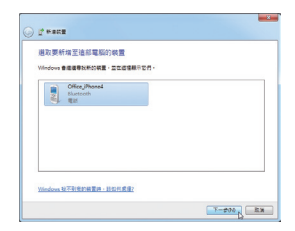

## 步驟三:

接下來畫面會提供一組配對碼。您的iPhone 也會立即出現確認是否與該電腦進行配對的 畫面(請參考下圖)。請按「下一步」。

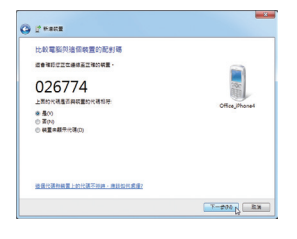

Bluetooth 班里

取消

"333-PC"要與您的 iPhone 配 疏認 PIN #J"026774"顯示在"333

步驟四:

您的iPhone會出現詢問您是否同意iPhone與您 的電腦進行配對的訊息,請按「配對」。配對 完成後,iPhone畫面即會顯示已與您的電腦配 對成功。

步驟五:

配對成功後,您的電腦會顯示已成功新增 iPhone裝置。請按「關閉」回到「控制台 > 裝 置和列表機」畫面。

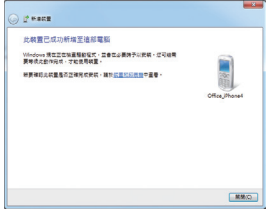

繁 體

文

步驟六:

請在此畫面所列出的裝置中找到您的iPhone圖 示並且按右鍵選擇「連線 > 存取點」,即可完 成設定。

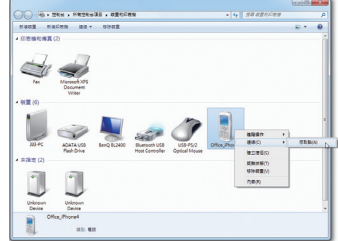

接下來,您可參考Wi-Fi 連線步驟頁面,進入EasyTune Touch或PictureView應用程式,連線 方式請選擇「Bluetooth」即可。

#### **C.** 設定**USB**連線:

步驟一: 請至iPhone中的「設定 > 個人熱點」畫面將個 人熱點功能打開。

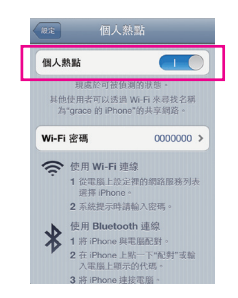

## 步驟二:

使用支援iPhone裝置的USB連接線將iPhone連接至您的電腦。

繁 體 中 文

步驟三:

連接完iPhone後,請至電腦作業系統的「控 制台 > 網路和共用中心 > 變更介面卡設 定」。確認畫面有顯示「Apple Mobile Device Ethernet」,即表示iPhone已正確連接至您的 電腦。如果沒有出現,請再次確認是iPhone與 您電腦之間的連接是否正確。

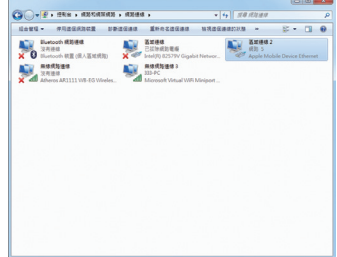

接下來,您可參考Wi-Fi 連線步驟頁面,進入EasyTune Touch或PictureView應用程式,連線 方式選擇「USB」即可。